# Configura agente Finesse 12.0 per chat agente

# Sommario

Introduzione **Prerequisiti Requisiti** Componenti usati Premesse **Configurazione** Attività di preinstallazione per Cisco Unified IM and Presence Service Installazione del servizio Cisco Unified IM and Presence Task successivi all'installazione per IM e servizio presenza Crea profilo servizio UC (facoltativo per gli utenti di finesse agent chat, standard per il client Jabber) Crea profilo servizio (facoltativo per l'utente di finesse agent chat, standard per il client Jabber) Crea configurazione profilo di sicurezza trunk SIP Crea trunk SIP per messaggistica istantanea e presenza Aggiungi trunk SIP in messaggistica istantanea e presenza Associa agenti a messaggistica istantanea e presenza Attivazione dei servizi di messaggistica istantanea e presenza **Verifica** Risoluzione dei problemi Informazioni correlate

## Introduzione

In questo documento viene descritto come configurare l'agente Finesse per la chat dell'agente in Finesse versione 12.0.

# **Prerequisiti**

### **Requisiti**

Cisco raccomanda la conoscenza dei seguenti argomenti:

- Cisco Unified Contact Center Enterprise (UCCE)
- Cisco Unified Communications Manager
- Cisco IM&P Presence
- Cisco Finesse

#### Componenti usati

Le informazioni fornite in questo documento si basano sulle seguenti versioni software e hardware:

- Cisco Finesse versione 12.0 e successive
- Cisco Unified Communications Manager versione 12.5 e successive
- Cisco IM & Presence versione 12.5 e successive

Le informazioni discusse in questo documento fanno riferimento a dispositivi usati in uno specifico ambiente di emulazione. Su tutti i dispositivi menzionati nel documento la configurazione è stata ripristinata ai valori predefiniti. Se la rete è operativa, valutare attentamente eventuali conseguenze derivanti dall'uso dei comandi.

### Premesse

Poiché Cisco Finesse ha sostituito Cisco Agent Desktop (CAD) come software per desktop dell'agente, la funzione di chat tra agente non è disponibile fino alla versione 12.0 e successive di Finesse.

La chat agente-agente Finesse utilizza il server IMP Cisco come integrazione client XMPP di terza parte, HTTP su BOSH.

### **Configurazione**

1. Dopo l'installazione del server Finesse, è necessario aggiungere il server Chat desktop tramite il percorso https://Finesse-server-ip/cfadmin nella sezione Impostazione in Impostazione server Chat desktop, come mostrato nell'immagine.

Nota: immettere qui il nome di dominio completo del server IMP

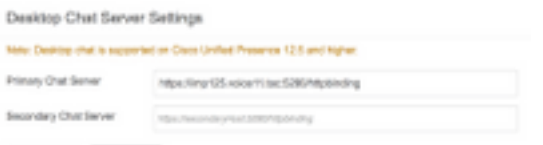

2. Queste operazioni devono essere eseguite in Cisco Unified Communications Manager e in Cisco Unified IM&P Server.

### Attività di preinstallazione per Cisco Unified IM and Presence **Service**

Passaggio 1. Accedere all'amministrazione di Cisco Unified Communications Manager.

Passaggio 2. Passare a Sistema > Server.

Passaggio 3. Fare clic su Aggiungi nuovo.

Passaggio 4. Selezionare Tipo server come CUCM IM e Presence e fare clic su Avanti.

Passaggio 5. Riempire i dettagli, come mostrato nell'immagine, e fare clic su Salva.

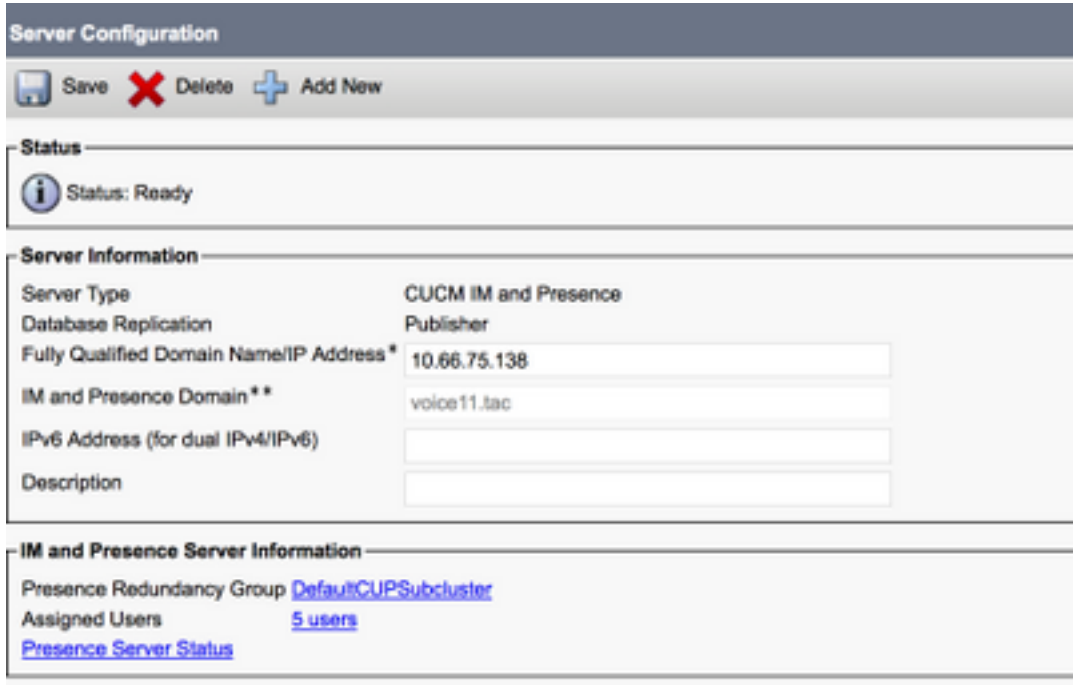

### Installazione del servizio Cisco Unified IM and Presence

Passaggio 1. Installare il server di messaggistica immediata e presenza come sottoscrittore di Cisco Unified Communications Manager

Passaggio 2. È possibile aggiungere più utenti a Cisco Unified Communications Manager.

### Task successivi all'installazione per IM e servizio presenza

#### Crea profilo servizio UC (facoltativo per gli utenti di finesse agent chat, standard per il client Jabber)

Passaggio 1. Accedere all'amministrazione di Cisco Unified Communications Manager.

#### Passaggio 2. Passare a Gestione utenti > Impostazioni utente > Servizio UC.

- Passaggio 3. Fare clic su Aggiungi nuovo.
- Passaggio 4. Selezionare Tipo di servizio UC come Messaggistica immediata e Presenza.
- Passaggio 5. Riempire i dettagli, come mostrato nell'immagine, e fare clic su Salva.

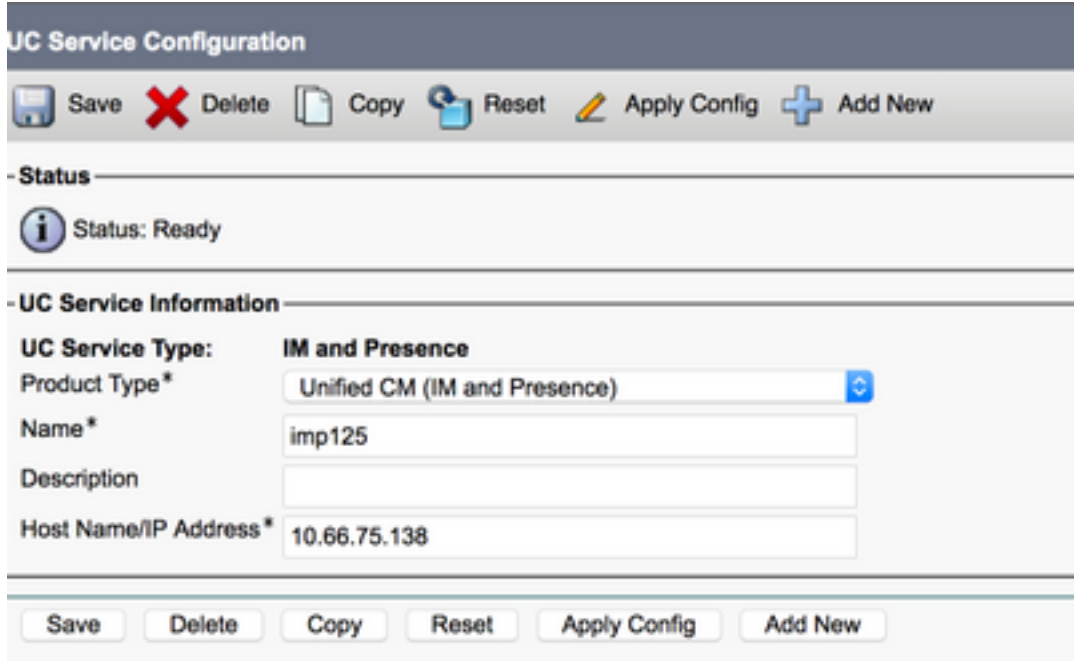

#### Crea profilo servizio (facoltativo per gli utenti di finesse agent chat, standard per il client Jabber)

Passaggio 1. Accedere all'amministrazione di Cisco Unified Communications Manager.

Passaggio 2. Passare a Gestione utente > Impostazioni utente > Profilo servizio.

Passaggio 3. Fare clic su Aggiungi nuovo.

Passaggio 4. Inserire i dettagli, come mostrato nell'immagine, e fare clic su Salva.

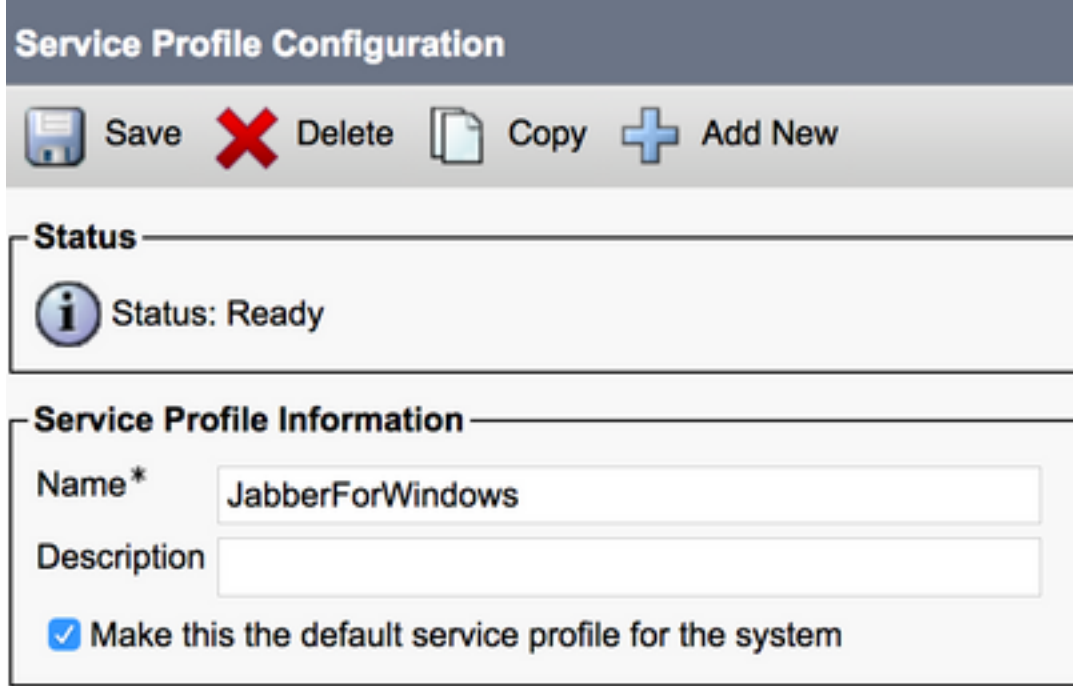

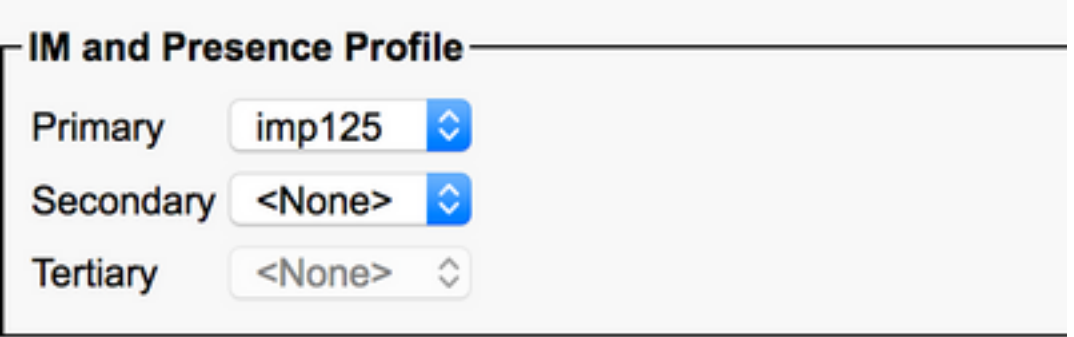

#### Crea configurazione profilo di sicurezza trunk SIP

passaggio 1. Accedere all'amministrazione di Cisco Unified Communications Manager.

Passaggio 2. Passare a Sistema > Sicurezza > Profilo sicurezza autocarro SIP.

Passaggio 3. Fare clic su Aggiungi nuovo.

Passaggio 4. Inserire i dettagli, come mostrato nell'immagine, e fare clic su Salva.

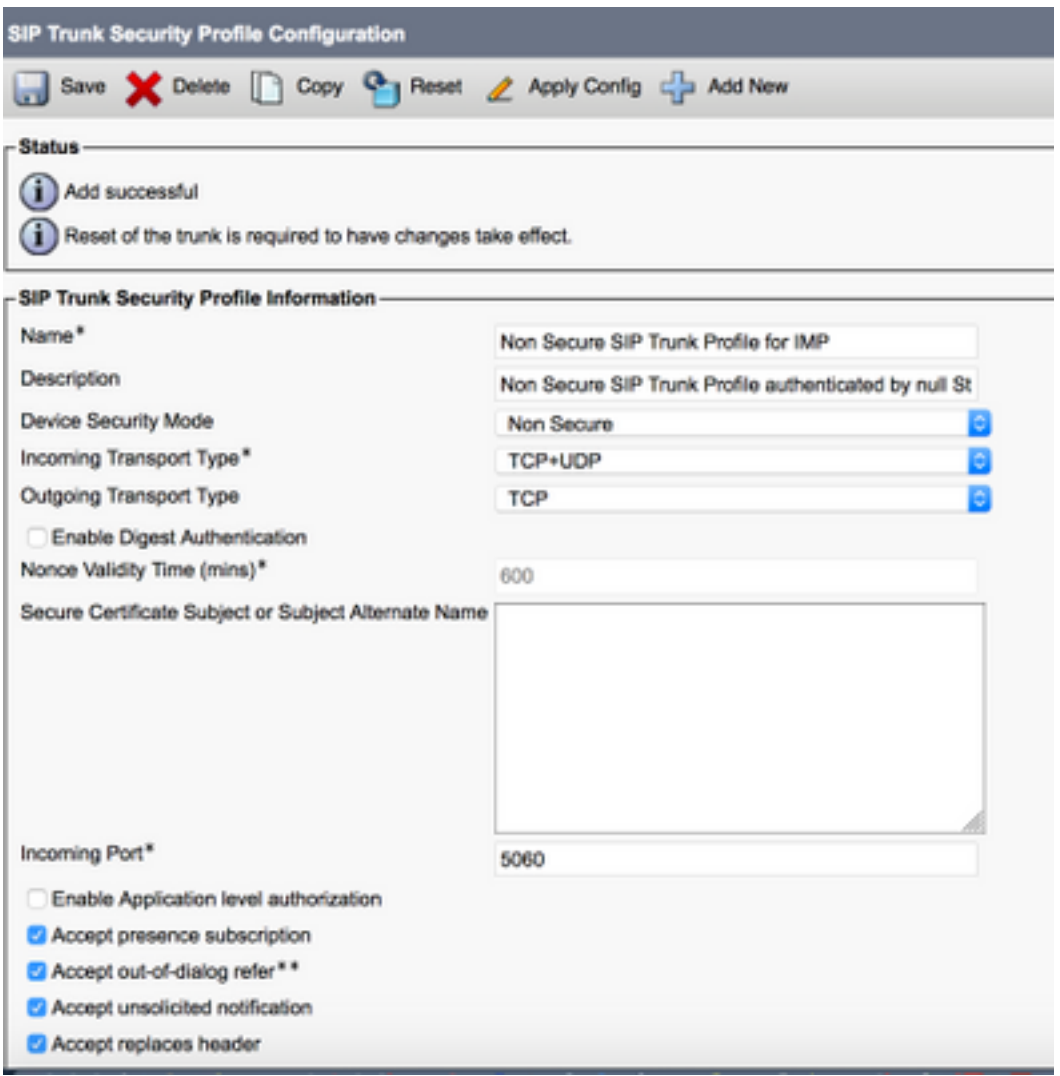

Crea trunk SIP per messaggistica istantanea e presenza

Passaggio 1. Accedere all'amministrazione di Cisco Unified Communications Manager.

Passaggio 2. Passare a Dispositivo > Trunk.

Passaggio 3. Fare clic su Aggiungi nuovo.

Passaggio 4. Inserire i dettagli, come mostrato nell'immagine, e fare clic su Salva.

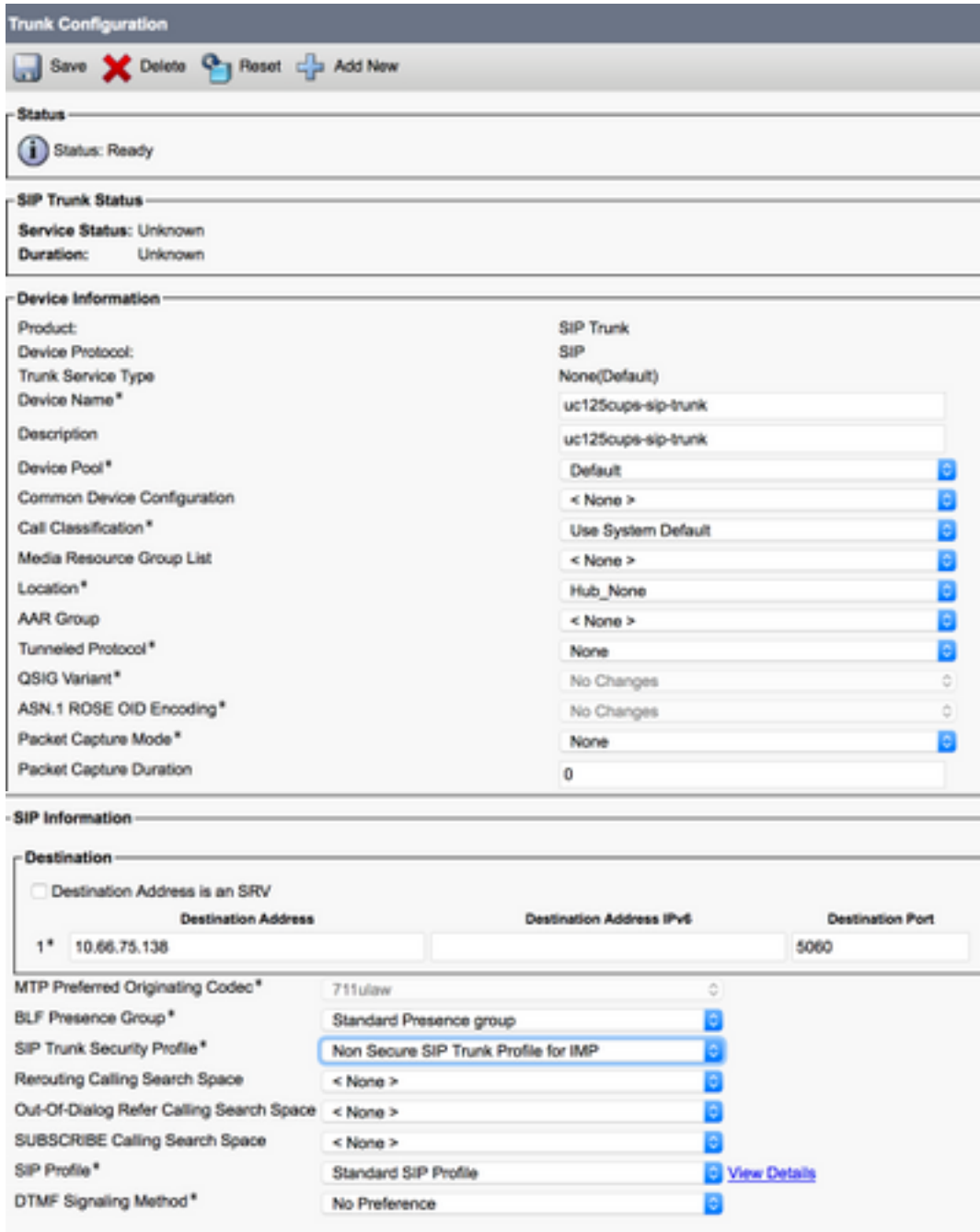

#### Aggiungi trunk SIP in messaggistica istantanea e presenza

Passaggio 1. Accedere a Cisco Unified IM & Presence Administration.

Passaggio 2. Passare a Presenza > Gateway.

Passaggio 3. Fare clic su Aggiungi nuovo.

Passaggio 4. Inserire i dettagli, come mostrato nell'immagine, e fare clic su Salva.

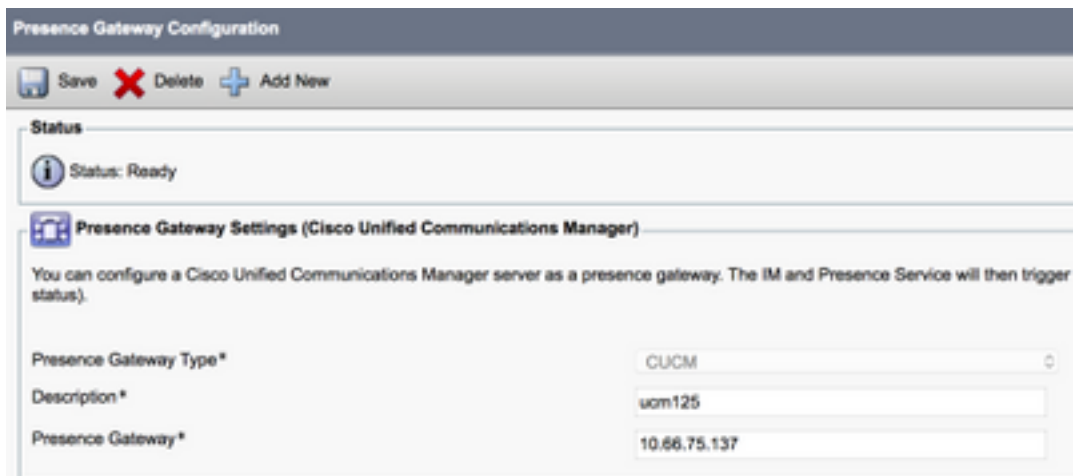

Passaggio 5. Passare a Presenza > Impostazioni > Configurazione standard.

Passaggio 6. Configurare le impostazioni della presenza, come mostrato nell'immagine e fare clic su Salva.

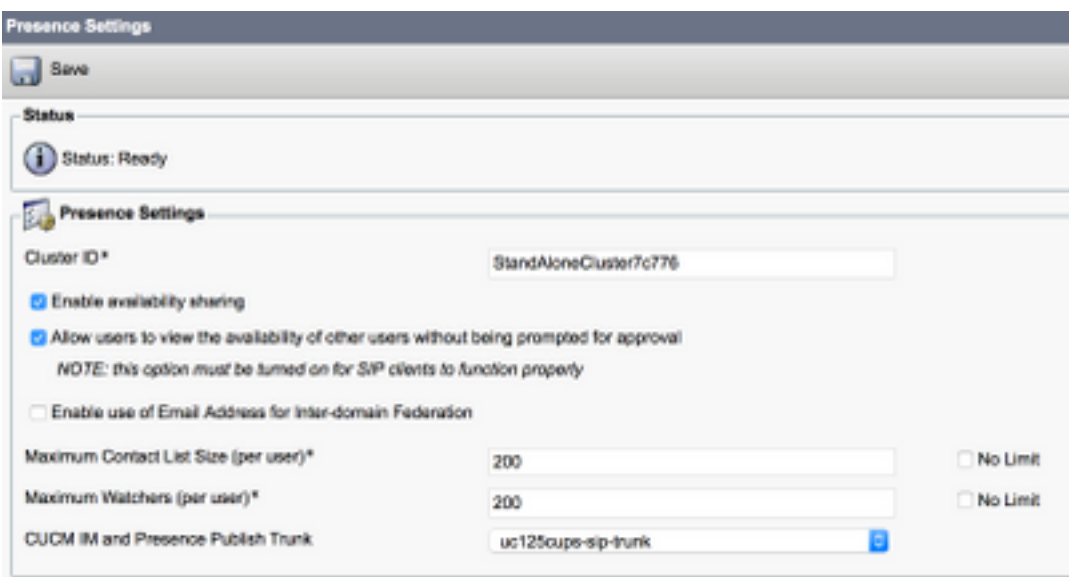

### Associa agenti a messaggistica istantanea e presenza

Passaggio 1. Accedere all'amministrazione di Cisco Unified Communications Manager.

Passaggio 2. Andare a Gestione utente > Utente finale.

Passaggio 3. Individuare e selezionare un agente.

Passaggio 4. Configurare, come mostrato nell'immagine, e fare clic su Salva.

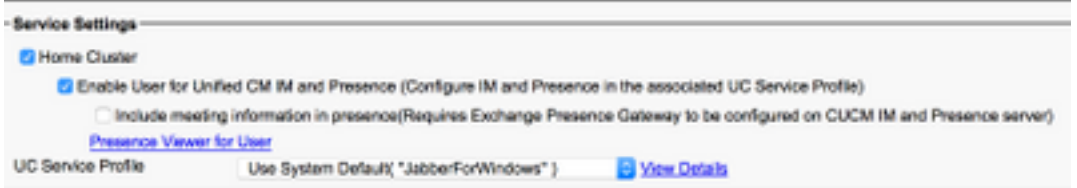

### Attivazione dei servizi di messaggistica istantanea e presenza

Passaggio 1. Accedere a Cisco Unified IM & Presence Serviceability.

Passaggio 2. passare a Strumenti > Attivazione servizio.

Passaggio 3. Selezionare IM & Presence Server.

Passaggio 4. Attivare Cisco SIP Proxy, Cisco Presence Engine, Cisco XCP Text Conference Manager, Cisco XCP Web Connection Manager, Cisco XCP Connection Manager e il servizio di autenticazione Cisco XCP, come mostrato nell'immagine.

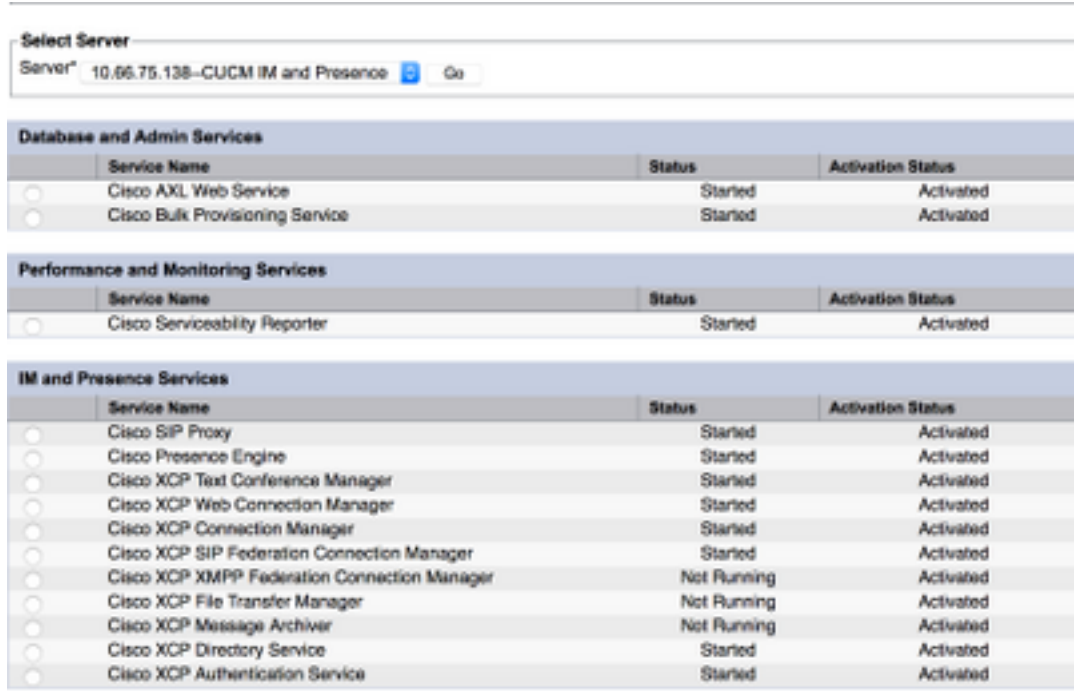

Passaggio 5. Verificare che gli agenti siano sincronizzati con Amministrazione messaggistica immediata e presenza (sistema → Topologia presenza).

Al termine della procedura, è possibile accedere agli utenti abilitati per IM&P nel desktop dell'agente Finesse

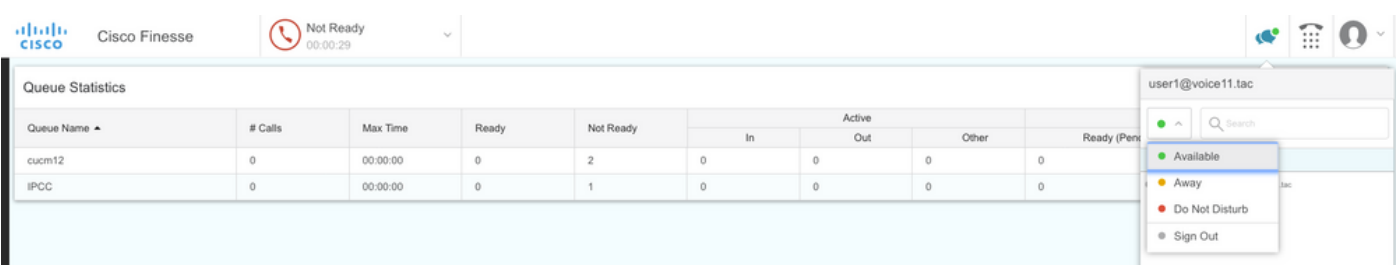

3. Affinché la ricerca dei contatti funzioni nella chat dell'agente Finesse, è necessario configurare il

server LDAP dei client di terze parti e l'impostazione LDAP.

Passaggio 1. Accedere a Cisco Unified IM & Presence Administration.

Passaggio 2. Passare a Applicazione > Client di terze parti > Server LDAP di terze parti.

Passaggio 3. Fare clic su Aggiungi nuovo.

Passaggio 4. Inserire i dettagli, come mostrato nell'immagine, e fare clic su Salva.

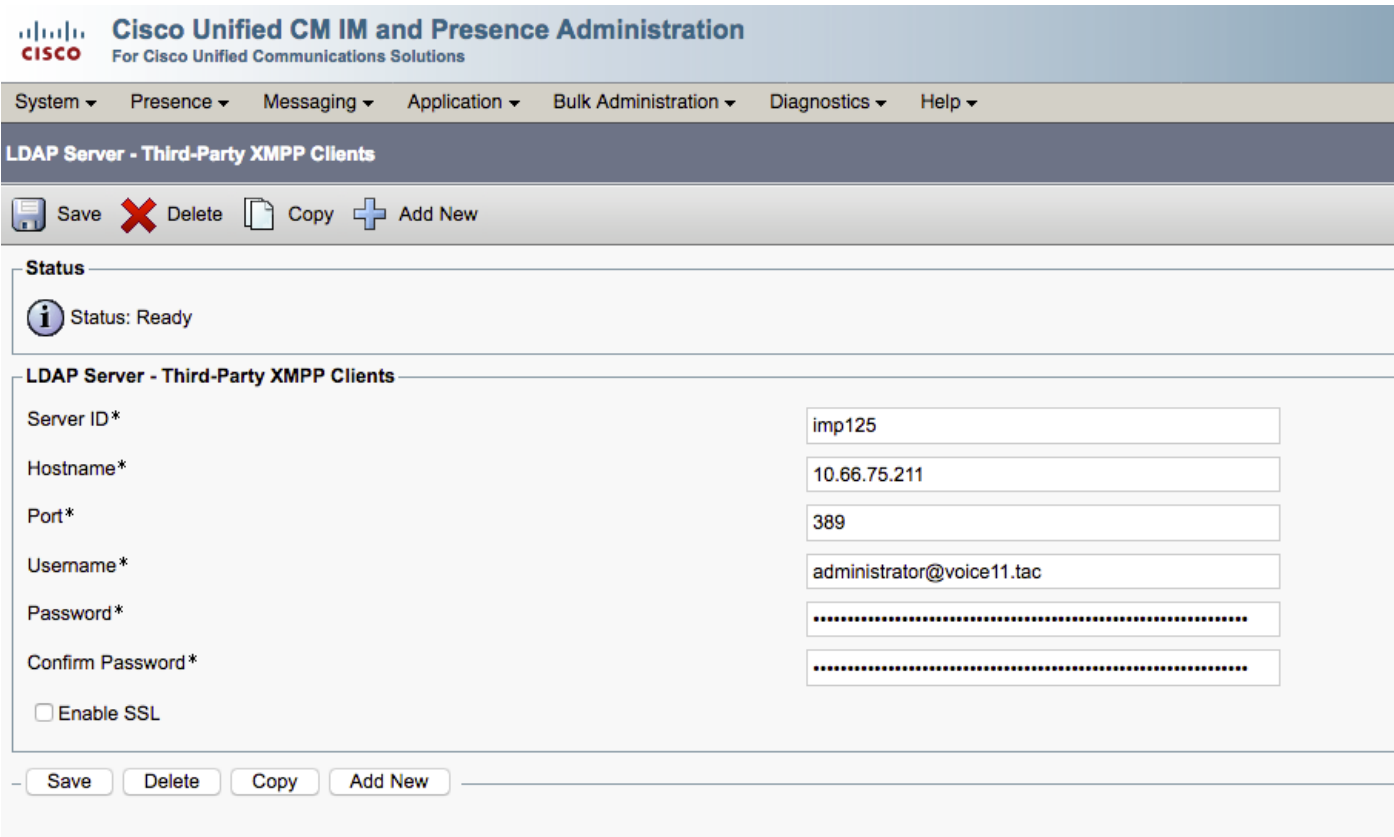

Passaggio 5. Accedere a Cisco Unified IM & Presence Administration.

Passaggio 6. Passare a Applicazione > Client di terze parti > Impostazioni LDAP di terze parti.

Passaggio 7. Fare clic su Server LDAP 1\*.

Passaggio 8. Selezionare il server LDAP sopra indicato.

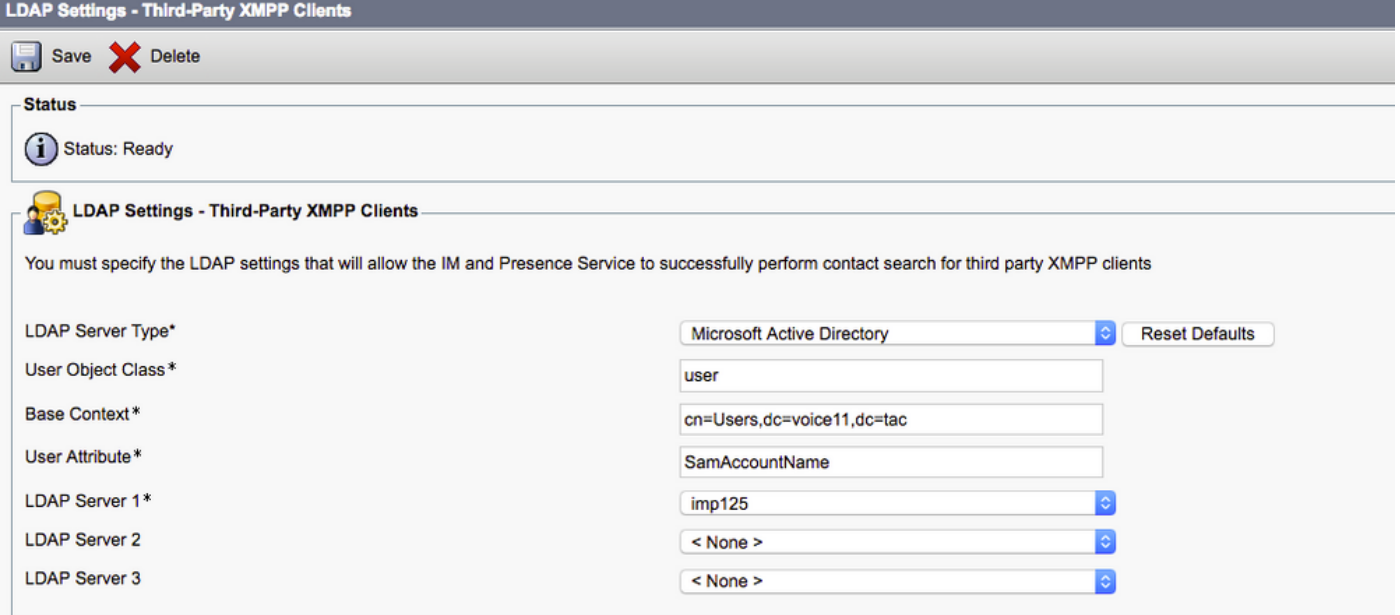

È possibile eseguire una ricerca nel contatto nella finestra Chat agente Finesse.

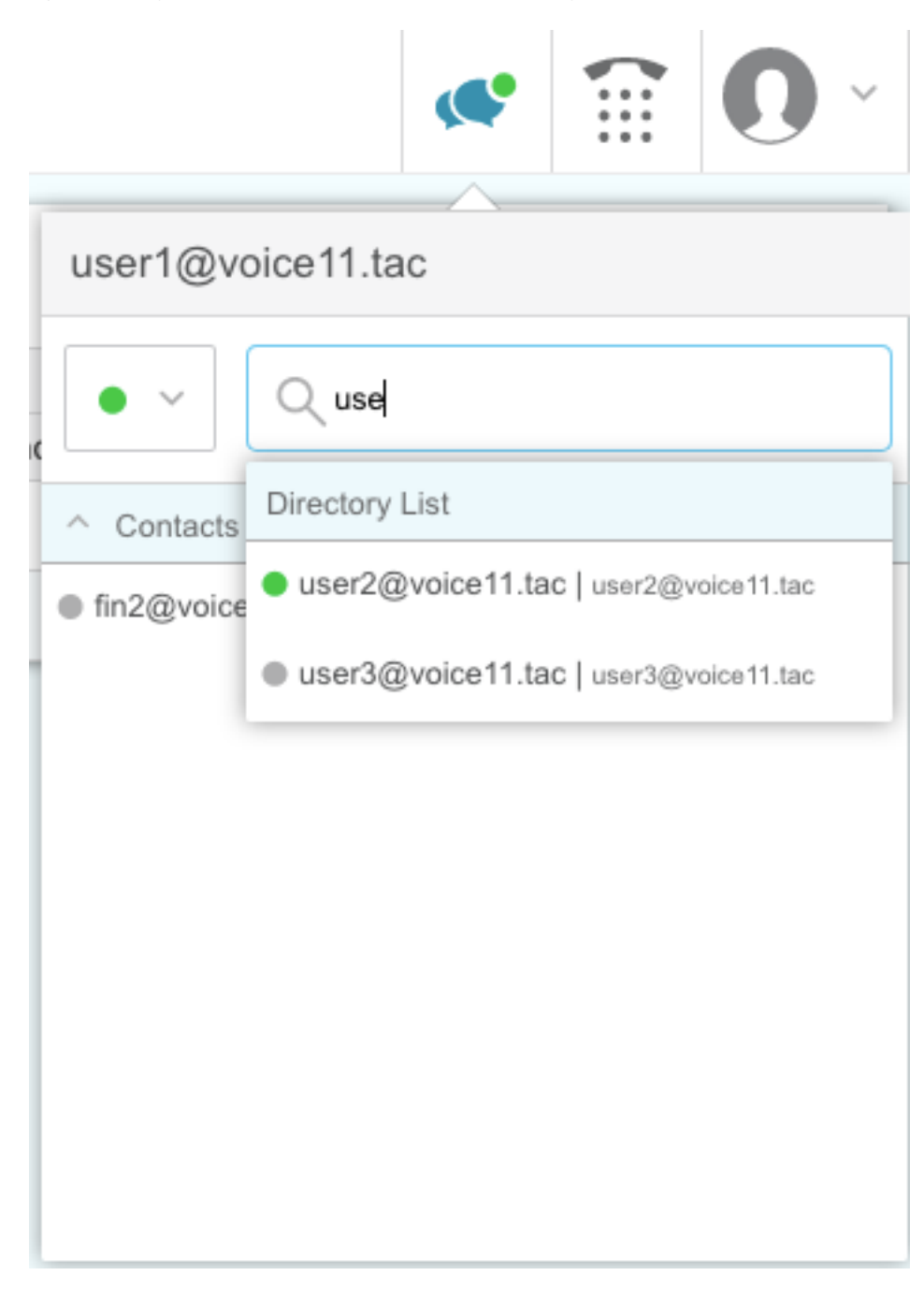

Nota: Non è possibile cercare gli utenti locali nel server Cisco Unified IM&P. Solo gli utenti LDAP possono essere aggiunti ai contatti nella chat dell'agente Cisco Finesse.

Nota: Per apportare le modifiche, è necessario riavviare il servizio router XCP.

# **Verifica**

Attualmente non è disponibile una procedura di verifica per questa configurazione.

# Risoluzione dei problemi

Non sono attualmente disponibili informazioni specifiche per la risoluzione dei problemi per questa configurazione.

# Informazioni correlate

- [Guida per l'utente di Cisco Finesse Desktop per Unified Contact Center Enterprise versione](/content/en/us/td/docs/voice_ip_comm/cust_contact/contact_center/finesse/finesse_1201/user/guide/cfin_b_1201-cisco-finesse-desktop-userguide.html) [12.0\(1\)](/content/en/us/td/docs/voice_ip_comm/cust_contact/contact_center/finesse/finesse_1201/user/guide/cfin_b_1201-cisco-finesse-desktop-userguide.html)
- [Guida all'amministrazione di Cisco Finesse versione 12.0\(1\)](/content/en/us/td/docs/voice_ip_comm/cust_contact/contact_center/finesse/finesse_1201/Admin/guide/cfin_b_1201-administration-guide-release-1201.html)
- [Progetti di rete di riferimento per soluzioni Cisco Collaboration System 12.x \(SRND\)](/content/en/us/td/docs/voice_ip_comm/cucm/srnd/collab12/collab12.html)
- [Documentazione e supporto tecnico Cisco Systems](http://www.cisco.com/cisco/web/support/index.html?referring_site=bodynav)